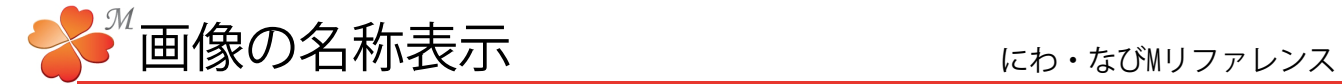

■ 表示される画像の名前を変更する

①ギャラリーの画像拡大時の表示

ギャラリーで選択したテンプレートでは、画像を拡大表示させた時に画像の名前も表示されます。 初めに表示される名前は画像の保存名です。表示する名前を変更してコメントなどにすることができます。

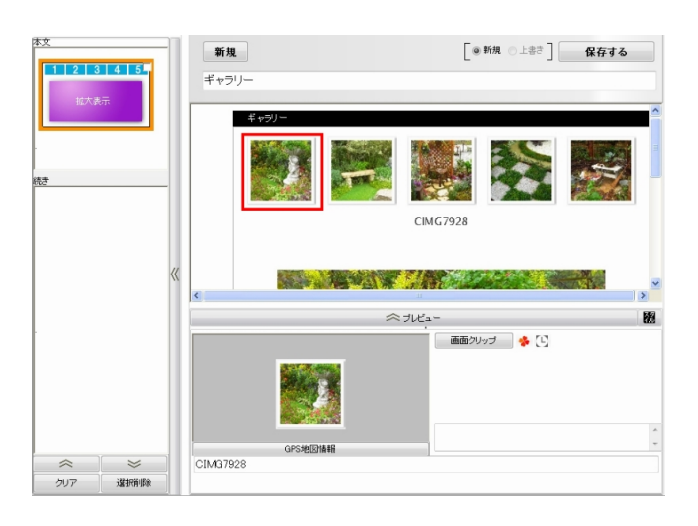

1) 表示名を変更したい画像をクリックします。

2) 画面下の画像の文字入力欄に表示させたい名前を 入力し、Enterキーを押します。

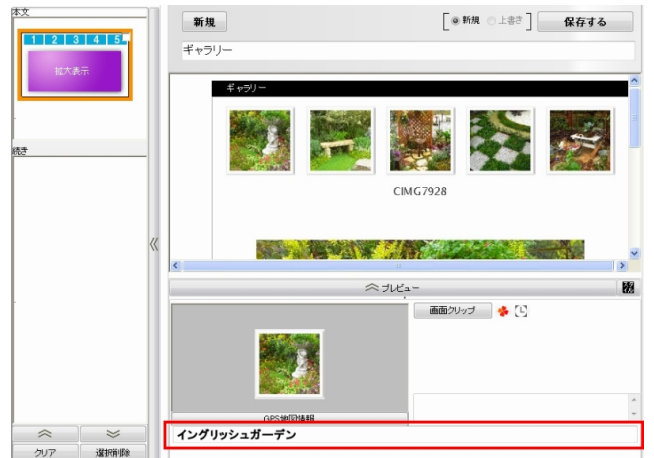

- [○新規 ※上書き] 保存する 新規  $\#v50$ イングリッシュガーデン
- 3) プレビューを押して表示名を確認します。

 $\overset{\mathcal{M}}{\Box}$ 画像の名称表示2 レンス にわ・なびMリファレンス

②マウスカーソルをあてた時の表示

画像にマウスカーソルをあてると画像の名前が表示されます。

初めに表示される名前は画像の保存名です。表示する名前を変更してコメントなどにすることができます。

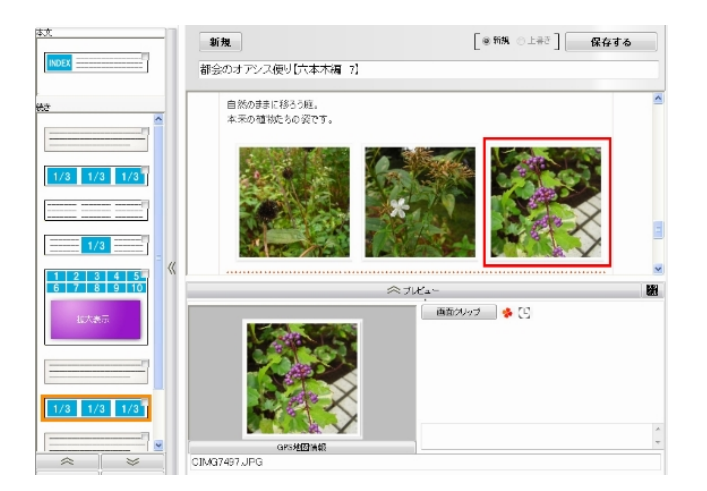

1) 表示名を変更したい画像をクリックします。

2) 画面下の画像の文字入力欄に表示させたい名前を 入力し、Enterキーを押します。

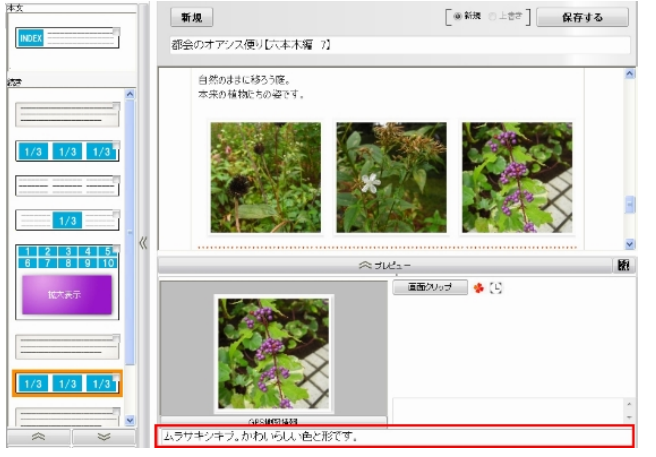

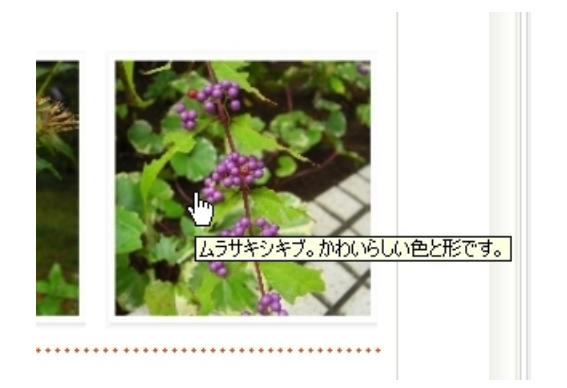

3) プレビューを押して表示名を確認します。 カーソルを画像にあわせます。しばらくすると コメントが表示されます。